## **Help Module for Exporting MIS data into SDMIS data format**

**Step 1:** Download **"SDMIS Excel Utility.xlsx"** from link:<http://hsspp.in/> or <http://hsspp.in/UDISE.aspx>

**Step 2:** Download **"HryMIS To SDMIS Export Utility.xlsm"** from the same link: <http://hsspp.in/> or<http://hsspp.in/UDISE.aspx>

**Step 3:** Log in to MIS portal [\(http://hryedumis.gov.in/\)](http://hryedumis.gov.in/) using school credentials. Navigate to Reports section and download the **"School Data Report"** under Data Usage Section (Refer to the below screenshot):

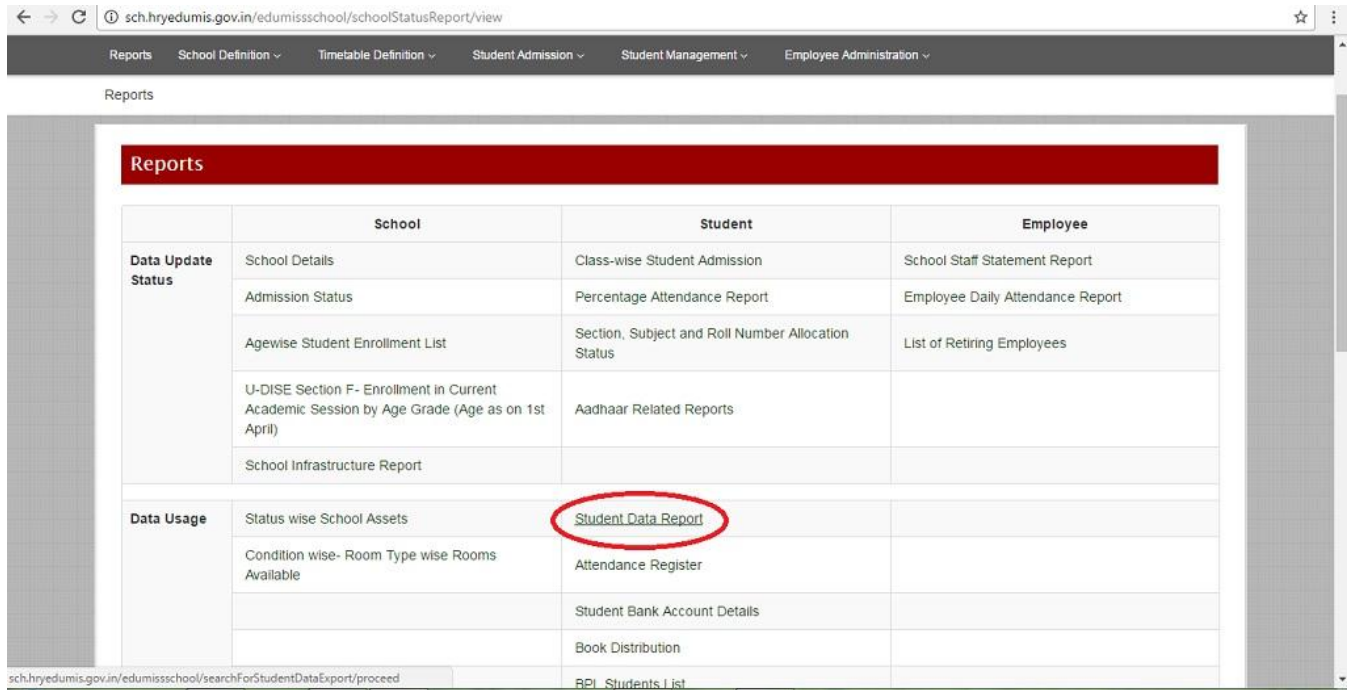

While downloading the report, select these options :

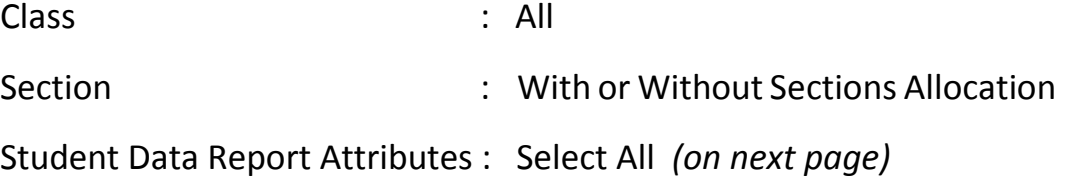

**Step 4:** Open **"MIS to SDMIS Export Utility".** If excel shows security settings warning, you must enable by clicking on *options* and then *Enable this content*

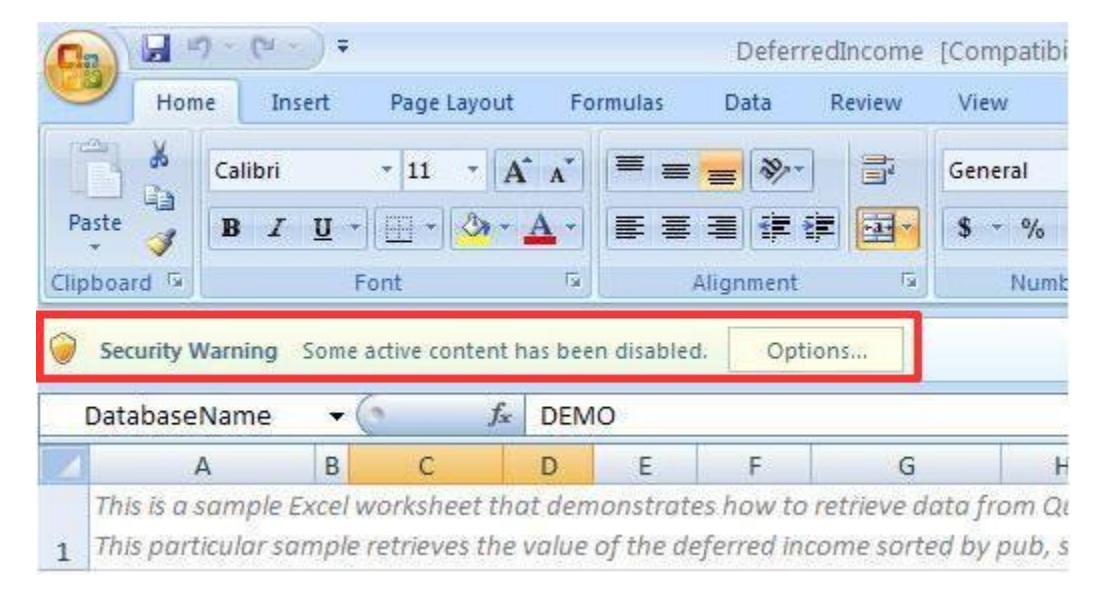

**Step 5:** Click on browse for both the files and select download files. Now click on **"Convert Data"** button (as shown in below screenshot). The converted data will populate it in **"SDMIS Excel Utility"**. Kindly note that the process takes around 1 minute to complete.

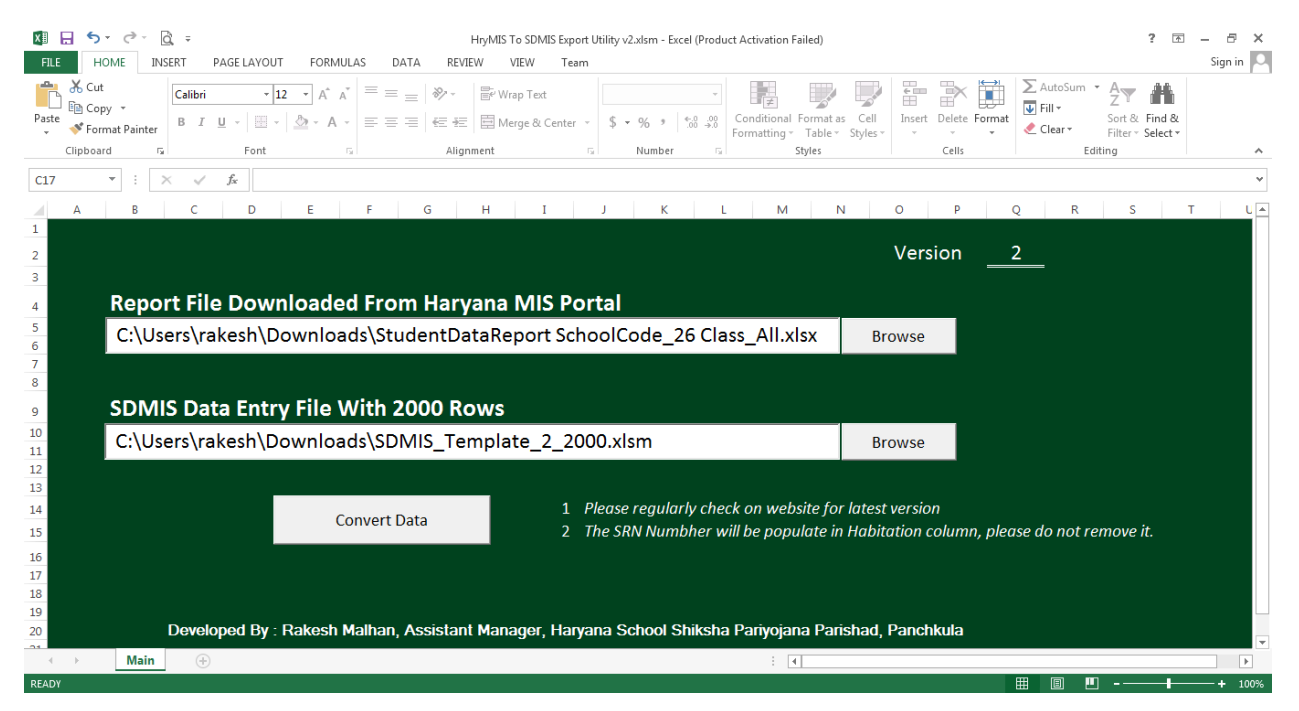

**Step 6: Fill the blank values and check other filled data for correctness.** Kindly note that SRN of student will be populated in Habitation column as per latest instruction. So, **please do not remove SRN from habitation column. Fields like "Disadvantaged group" and BPL, CWSN, Previous year class need to be checked very carefully.**  You need to fill the UDISE Code in first column manually before checking the errors.

**Step 7:** Click on the "Validate Excel" button in 2<sup>nd</sup> column. If there is any discrepancy or error in any cell then that column's background color becomes yellow (Refer to below screenshot).

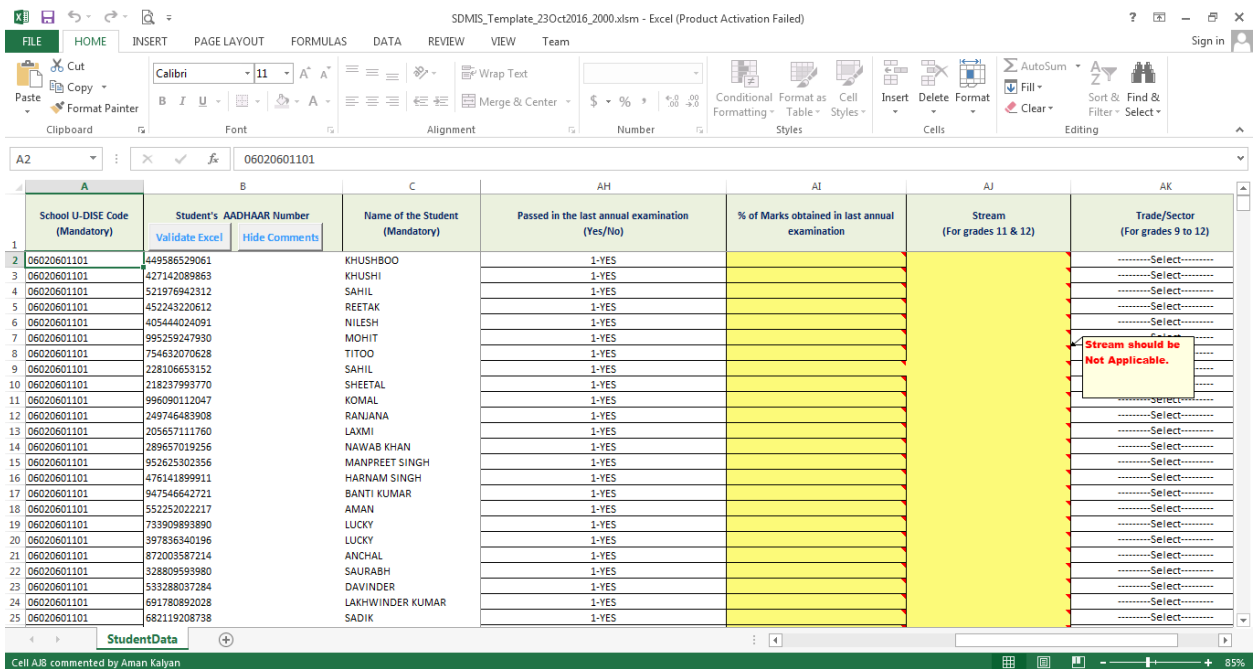

After this, click on 'Hide Comments' button to make all cells visible and then start removing erroneous values. Repeat the error correction and validation process unless all data is corrected and validated successfully.

*Not***e:** You are advised to remove all the errors (if any) before saving the file.